# **Delta NMR Software Release Notes V6.1.0**

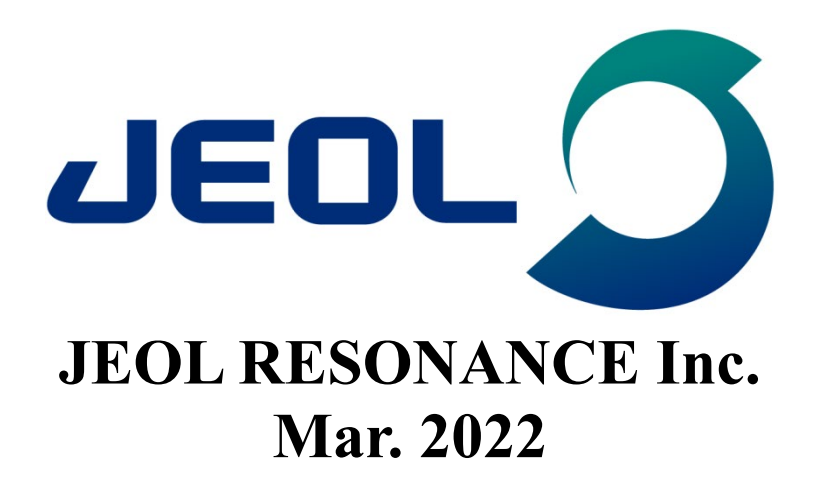

**deol** 

## **CONTENTS**

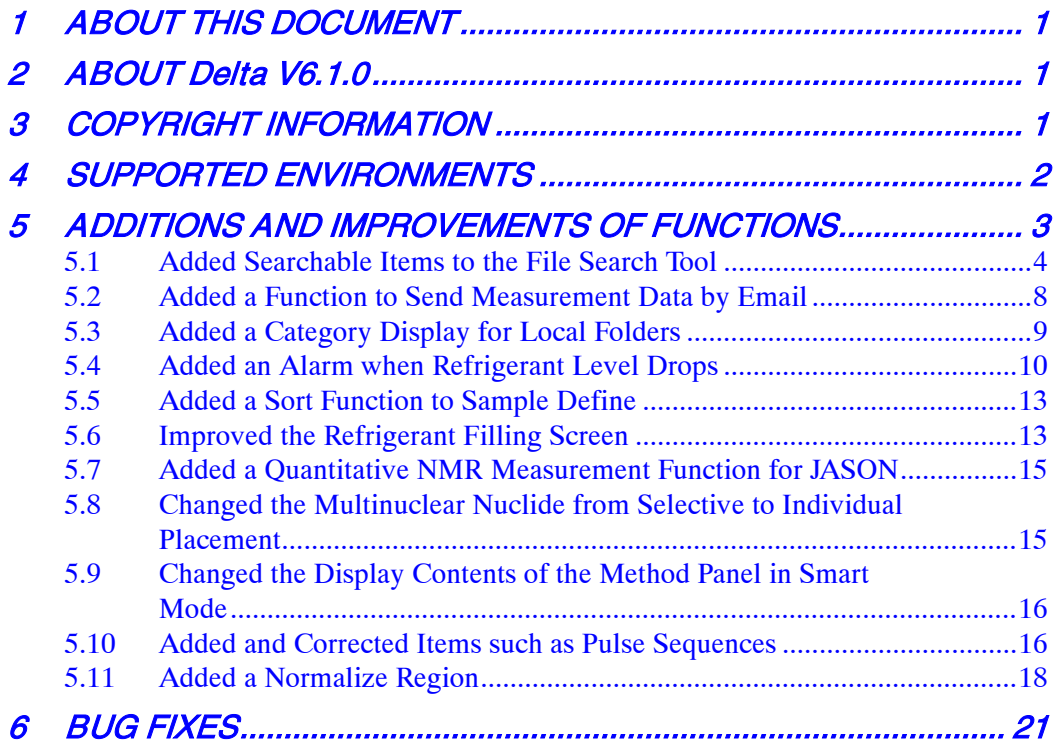

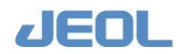

## <span id="page-2-0"></span>**1 ABOUT THIS DOCUMENT**

This document describes the functions of V6.1.0, the latest version of the application software program "Delta" for NMR (hereinafter referred to as "Delta").

## <span id="page-2-1"></span>**2 ABOUT Delta V6.1.0**

- Delta V6.1.0 is software for data process and spectrometer control of JNM-ECZ/ECZL series spectrometers.
- To connect to a spectrometer running the spectrometer control software V6.1.0, you need Delta V6.1.0 installed on your control PC.
- Delta V5.1.x software or later is required for processing data acquired using JNM-ECZ/ECZL series spectrometers. Appropriate processing results cannot be obtained using software Delta V.5.0.x or earlier.
- Delta V6.1.0 can process data from JNM-ECA/ECX/ ECS/ECAII/ECXII/ECZ/ECZL series spectrometers.
- The workstation folder path for "automation", "experiments", "favorites", "logs", "process lists", "reports", "source", and "templates" folders is as follows:

Delta V6.1: C:\Users\<User name>\Documents\JEOL\Delta 6.1

## <span id="page-2-2"></span>**3 COPYRIGHT INFORMATION**

#### ● **Copyright information**

© JEOL RESONANCE Inc. 2022 © JEOL Ltd. 2022

This document contains information that is protected by copyright. Reproduction, reprinting, and alteration of all or part of this document is prohibited.

3-1-2 Musashino, Akishima-shi, Tokyo Japan 196-8558 [http://www.j-resonance.com](http://www.j-resonance.com/) <http://www.jeol.co.jp/>

#### ● **Registered trademarks**

- Windows is a registered trademark or trademark of Microsoft Corporation in the United States and/or other countries.
- Intel and Xeon are registered trademarks or trademarks of Intel Corporation in the United States and other countries.
- NVIDIA and NVIDIA Quadro are registered trademarks or trademarks of NVIDIA Corporation in the United States and other countries.
- PCI Express is a trademark of PCI-SIG.

Other company names and product names listed in this document are the trademarks and registered trademarks of each company.

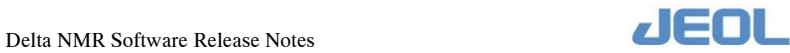

## <span id="page-3-0"></span>**4 SUPPORTED ENVIRONMENTS**

#### ● **Supported PCs**

JEOL guarantees operation of this software for PCs of the following specifications and on corresponding JEOL products.

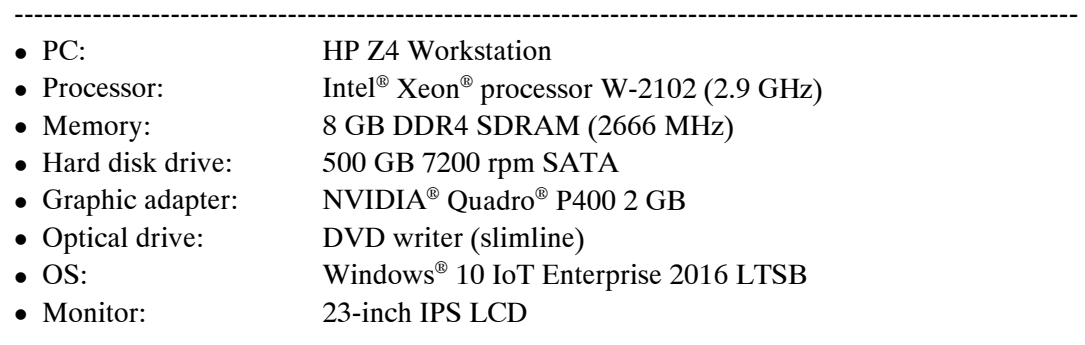

Delta is a 64-bit application and does not run on a 32-bit Windows® environment.

#### ● **Supported spectrometers**

- JNM-ECZ series spectrometers
- JNM-ECZL series spectrometers

For information on upgrading NMR application software to Delta V6.1.0, consult your local JEOL Ltd. branch or agency.

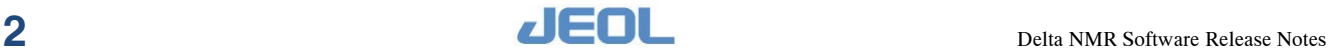

## <span id="page-4-0"></span>**5 ADDITIONS AND IMPROVEMENTS OF FUNCTIONS**

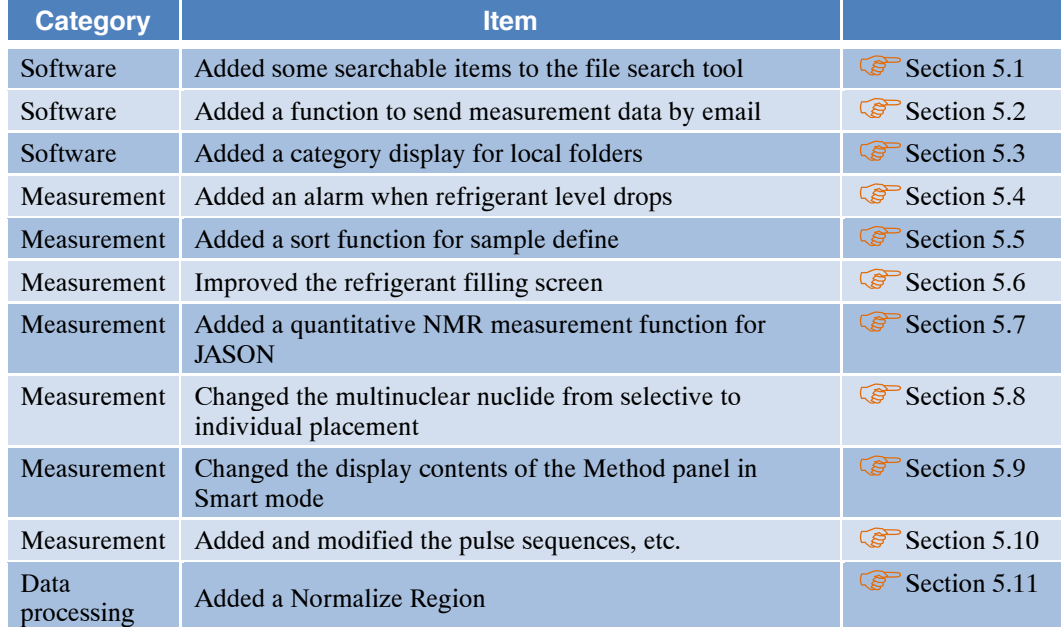

The new functions added to Delta V6.1.0 are as follows.

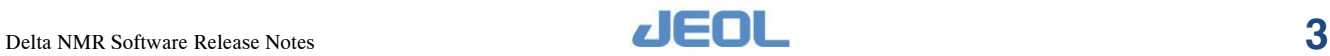

## <span id="page-5-0"></span>**5.1 Added Searchable Items to the File Search Tool**

New searchable items have been added to the file search tool.

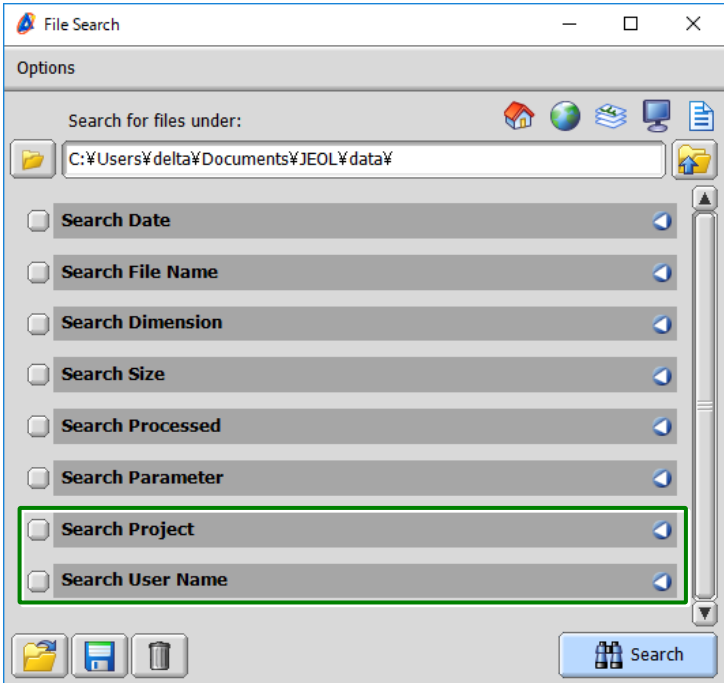

**Figure 5.1 New items added to the File Search tool**

#### <span id="page-5-1"></span>■ **Search Project**

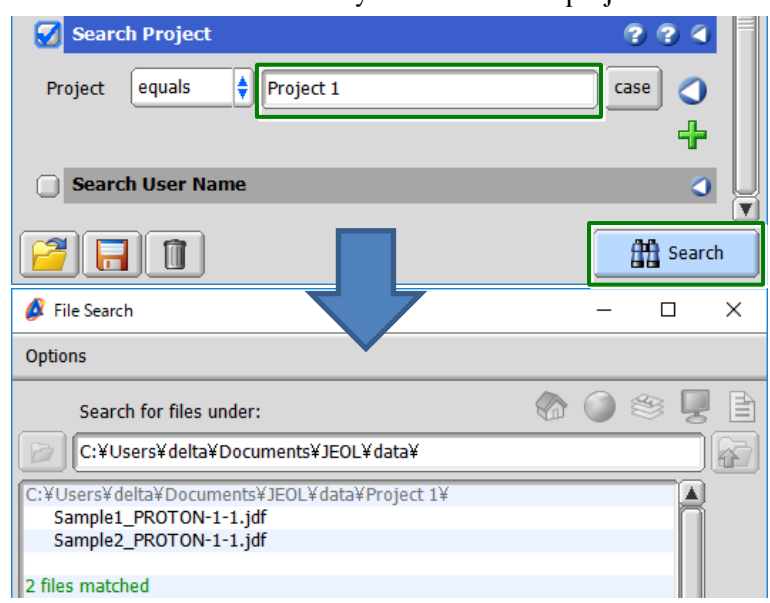

Search for files in the search folder by the name of the project.

**Figure 5.2 Search results in Search Project**

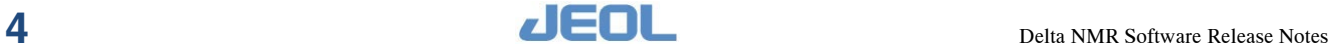

## ● **Search condition list**

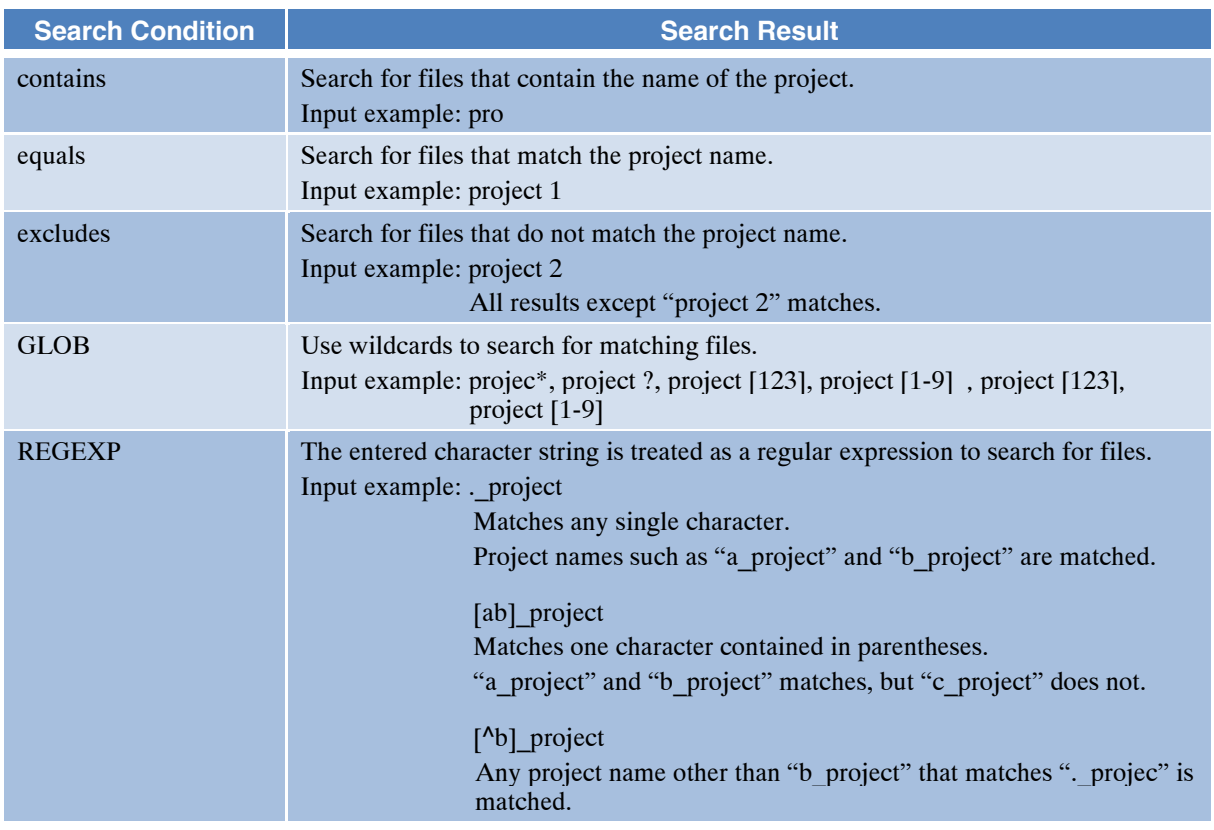

#### ● **case button**

Click this button to search in a case-sensitive manner.

#### ● **Default button**

Clears all search conditions and entered project names and returns to the default state.

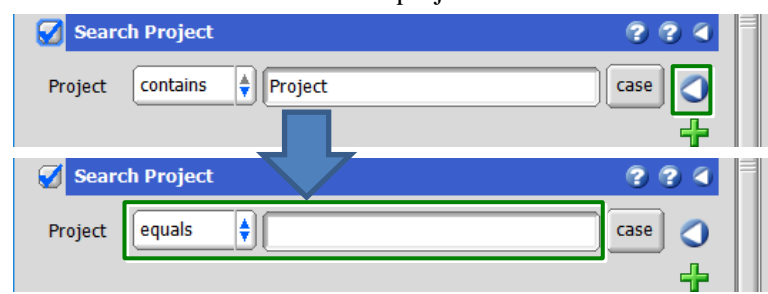

**Figure 5.3 Default button**

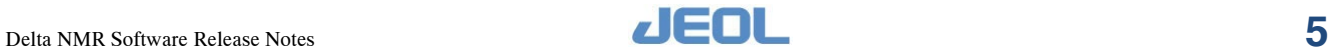

#### ● **Add button**

Click this button to add search conditions.

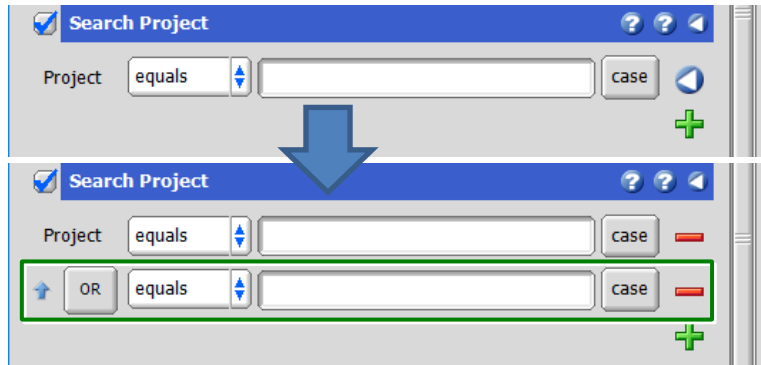

**Figure 5.4 Adding search conditions**

When you click the **OR** button, it changes to an **AND** button, and the file search is performed with the AND condition.

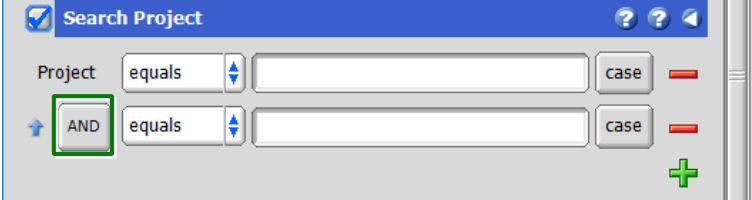

#### **Figure5.5 OR condition and AND condition for the search condition**

You can swap the added search conditions with the arrow buttons.

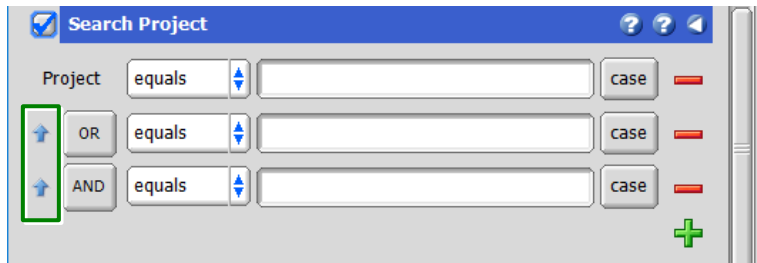

**Figure 5.6 Swapping search conditions**

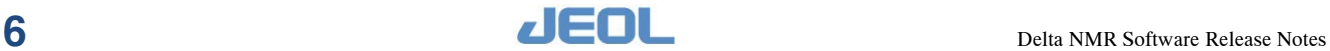

#### ■ **Search User Name**

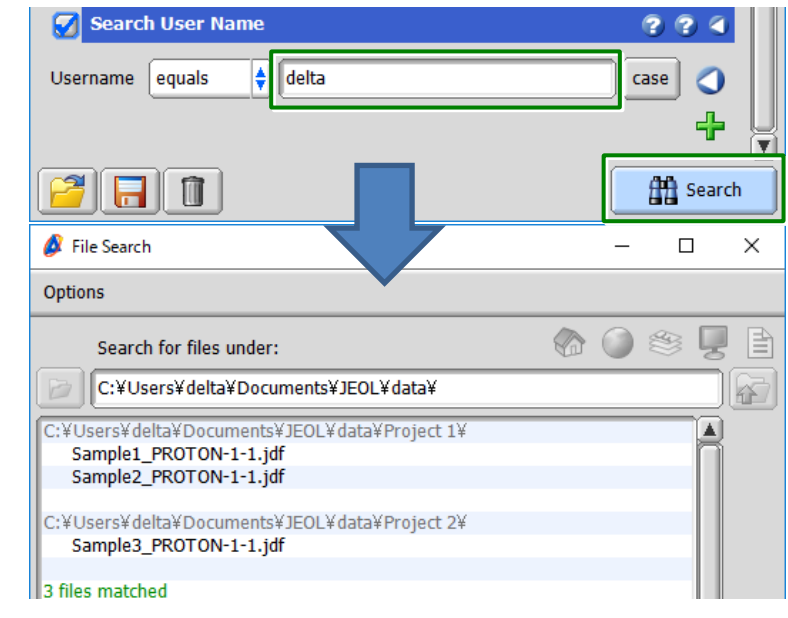

Search the file by the user name who made the measurement.

#### **Figure 5.7 Search results by Search User Name**

The search conditions are the same as in Section [5.1](#page-5-0) "■ [Search Project"](#page-5-1). For details, refer to Section [5.1](#page-5-0) "■ [Search Project"](#page-5-1).

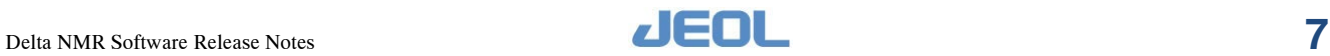

## <span id="page-9-0"></span>**5.2 Added a Function to Send Measurement Data by Email**

A function has been added to send the measurement data by e-mail when the measurement is completed.

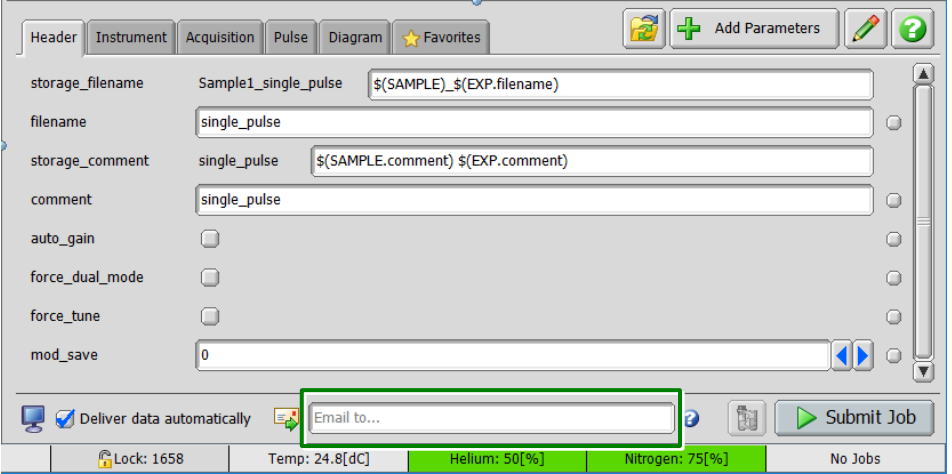

**Figure 5.8 Email address input field**

#### ■ **Function activation**

This function is displayed when you enter an item related to e-mail in the **Preferences** - **Environment** tab of the spectrometer control window.

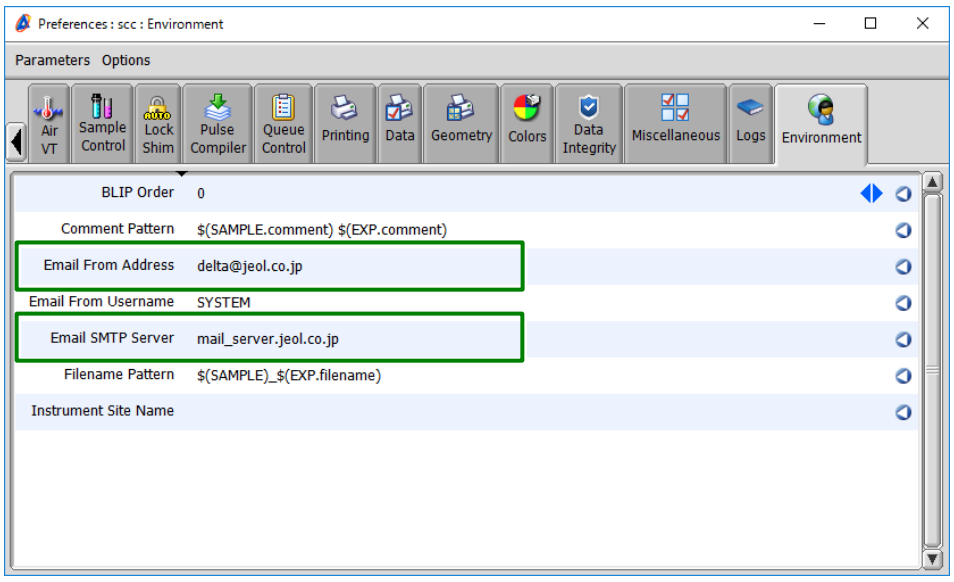

#### **Figure 5.9 Email activation**

- The displayed e-mail address and SMTP server name are input examples.
- Check your e-mail address and SMTP server name or IP address with your network administrator.
- The spectrometer must be connected to the network environment to send e-mail.

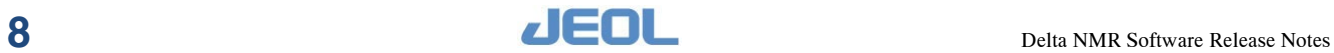

#### ■ **How to enter your email address**

Enter the recipient email address. Example: [user1@jeol.co.jp](mailto:user1@jeol.co.jp)

When sending to multiple recipients, separate the email addresses with a "; (semicolon)". Example: [user1@jeol.co.jp;user2@jeol.co.jp;user3@jeol.co.jp](mailto:user1@jeol.co.jp;user2@jeol.co.jp;user3@jeol.co.jp)

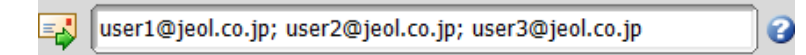

#### **Figure 5.10 Example of entering multiple email addresses**

## <span id="page-10-0"></span>**5.3 Added a Category Display for Local Folders**

An item has been added in the options menu to change the category display for the files stored in the local folder (C:\Users\username\Documents\JEOL\Delta 6.1).

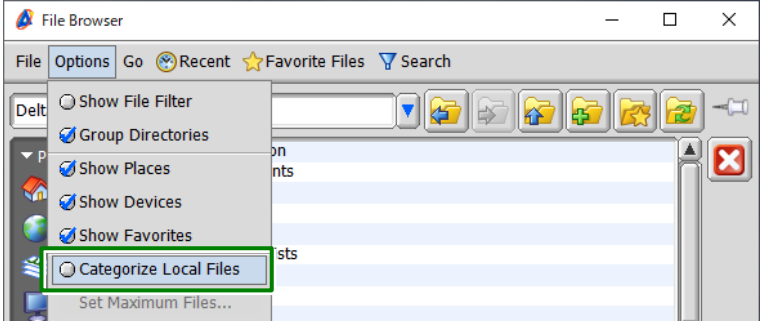

**Figure 5.11 File Browser Options menu**

When the option is turned on, the display is changed to categorize the local files.

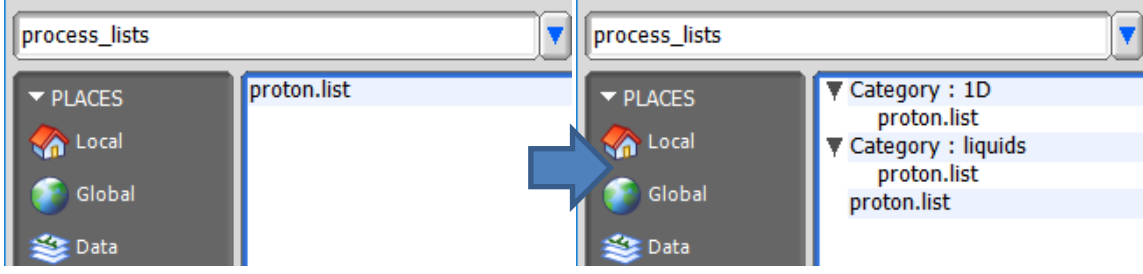

**Figure 5.12 Switching to category display**

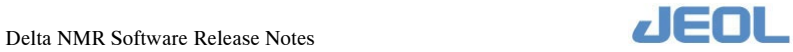

## <span id="page-11-0"></span>**5.4 Added an Alarm when Refrigerant Level Drops**

A function has been added to display a warning message and generate an alarm sound from the speaker of the control PC when the remaining amount of refrigerant (liquid helium or liquid nitrogen) falls below a certain percentage.

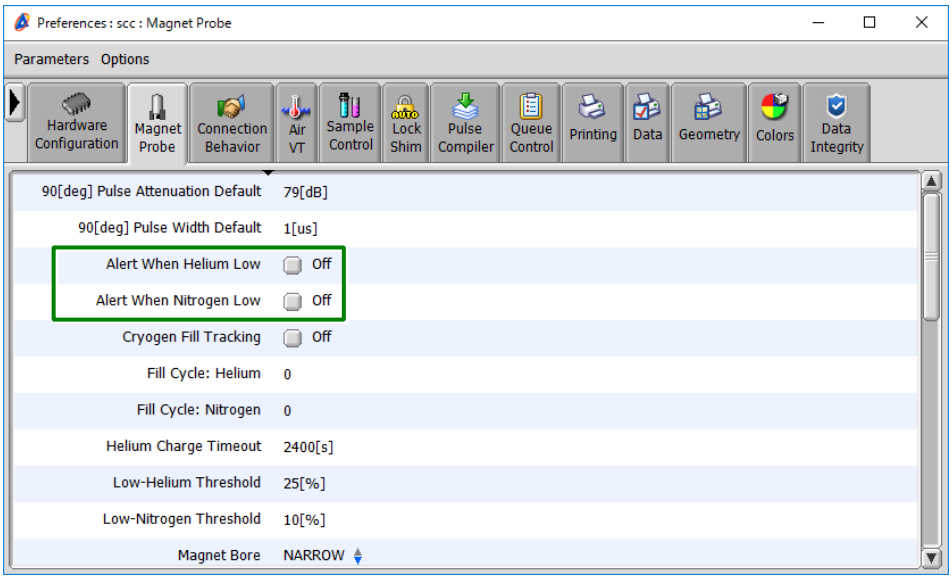

#### **Figure 5.13 Alarm function when the refrigerant level drops**

The control PC and the spectrometer must be connected via a network for the alarm to sound.

#### ■ **Parameters that control the remaining amount of refrigerant**

The parameter that monitor the remaining amount of refrigerant exists in the **Magnet & Probe** tab.

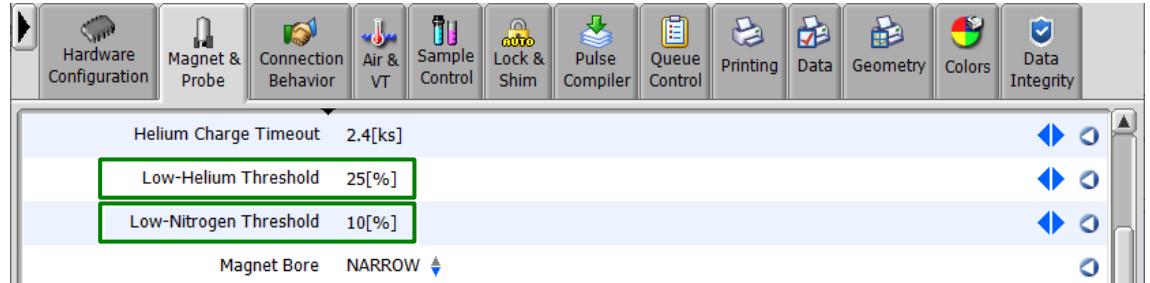

#### **Figure 5.14 Monitoring parameters for the remaining amount of refrigerant**

- Low-Helium Threshold:
	- A parameter that monitors the remaining amount of liquid helium.
	- If the value is less than the entered percentage, a warning message and alarm sound is generated.
- Low-Nitrogen Threshold:
	- A parameter that monitors the remaining amount of liquid nitrogen.
	- If the value is less than the entered percentage, a warning message and alarm sound is generated.

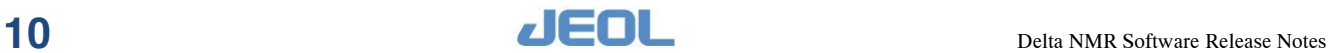

#### ■ **How to display warning messages**

To display warning messages and activate alarms, turn ON the "Alert When Helium Low" parameter and the "Alert When Nitrogen Low" parameter.

| Į | Hardware<br>Configuration         | ы<br>Magnet &<br>Probe      | B<br>Connection<br><b>Behavior</b> | سراهيو<br>Air &<br>VT | ŪU<br>Sample<br>Control | ക്ക<br>Lock &<br><b>Shim</b> | Pulse<br><b>Compiler</b> | Đ<br>Queue<br>Control | <b>Printing</b> | 困<br>Data | нÉ<br>Geometry | <b>Colors</b> | Ú<br>Data<br>Integrity |   |  |
|---|-----------------------------------|-----------------------------|------------------------------------|-----------------------|-------------------------|------------------------------|--------------------------|-----------------------|-----------------|-----------|----------------|---------------|------------------------|---|--|
|   | 90[deq] Pulse Attenuation Default |                             |                                    | 79[dB]                |                         |                              |                          |                       |                 |           |                |               | ◆                      | O |  |
|   |                                   | 90[deg] Pulse Width Default |                                    | $1$ [us]              |                         |                              |                          |                       |                 |           |                |               | ◆                      | O |  |
|   |                                   | Alert When Helium Low       |                                    | Ø<br>On               |                         |                              |                          |                       |                 |           |                |               |                        | O |  |
|   |                                   | Alert When Nitrogen Low     |                                    | М<br>On               |                         |                              |                          |                       |                 |           |                |               |                        | O |  |
|   |                                   | Cryogen Fill Tracking       |                                    | Off                   |                         |                              |                          |                       |                 |           |                |               |                        | O |  |

**Figure 5.15 Activating the alarm function**

When the remaining amount of refrigerant becomes less than the percentage set in the "Low-Helium Threshold" or "Low-Nitrogen Threshold" parameter, a warning message for the remaining amount of refrigerant appears and an alarm sounds at the same time.

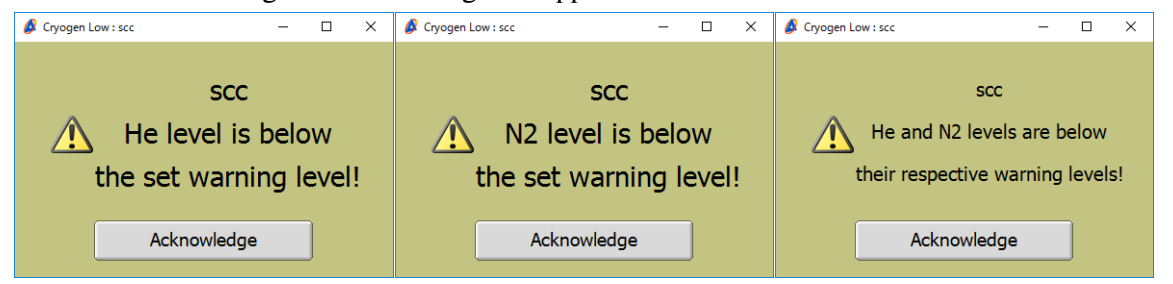

**Figure 5.16 Warning message**

The control PC and the spectrometer must be connected via a network to display warning messages for the alarm to sound.

The warning message and alarm sound will continue until you click the **Acknowledge** button. Warning messages and alarm sounds are output after the spectrometer is selected and connected.

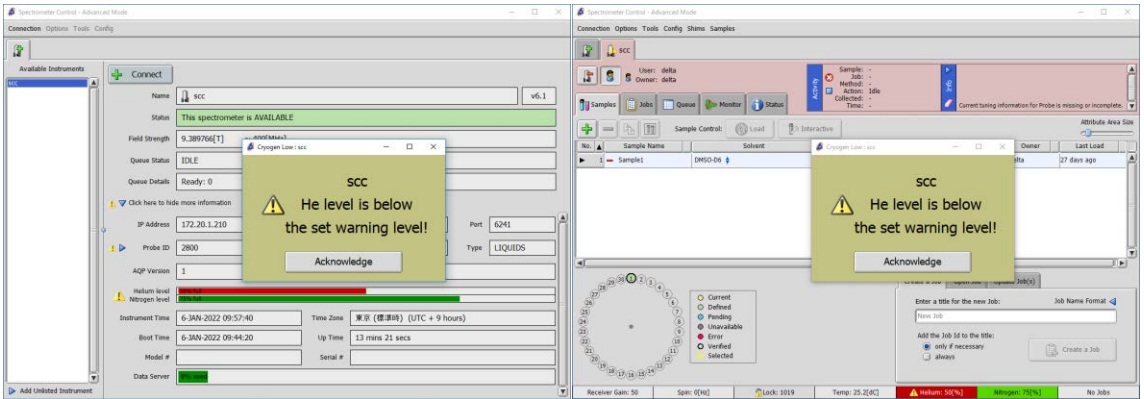

**Figure 5.17 Warning message display and alarm sound**

To prevent the warning message and alarm sound from being output, it is necessary to fill the refrigerant or turn off the "Alert When Helium Low" parameter.

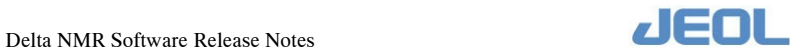

#### ■ **How to output the alarm sound**

Separate settings are required to sound the alarm.

In the Delta console, select the **Preferences** - **Sounds** tab and turn on the "Enable Sounds" parameter.

| Preferences: Sounds<br>ø                                                                                                    |              | □              | $\times$ |  |  |  |  |  |  |
|----------------------------------------------------------------------------------------------------|--------------|----------------|----------|--|--|--|--|--|--|
| Parameters Options                                                                                                    |              |                |          |  |  |  |  |  |  |
| <b>NO</b><br>Ù<br>Я<br>罰<br>MA.<br>₩<br>G<br>JF<br>™<br>Miscellaneous<br><b>Directory</b><br>Data<br><b>Colors</b><br>Sounds<br>Printing<br>Geometry<br>System<br>Instrument<br>Data Integrity<br>Personal | <b>Tools</b> | External       |          |  |  |  |  |  |  |
| Are You Sure Dialog                                                                                                    |              | $\blacksquare$ | O        |  |  |  |  |  |  |
| <b>Cryogen Alert</b><br>cryogen_alert.wav                                                                                                    |              | $\bullet$      | O        |  |  |  |  |  |  |
| Data Delivery                                                                                                    |              | $\bullet$ 00   |          |  |  |  |  |  |  |
| <b>Enable Sounds</b><br>$\sqrt{}$ On                                                                                                    |              |                | O        |  |  |  |  |  |  |
| <b>Error Message</b>                                                                                                    |              | $\bullet$ o    |          |  |  |  |  |  |  |
| <b>Information Message</b>                                                                                                    |              | 61             | a        |  |  |  |  |  |  |
| <b>Warning Message</b>                                                                                                    |              | $\bullet$      |          |  |  |  |  |  |  |

**Figure 5.18 Delta console preferences**

The speaker of the control PC is muted at the time of shipment. Click the **Windows speaker** icon to cancel the mute setting.

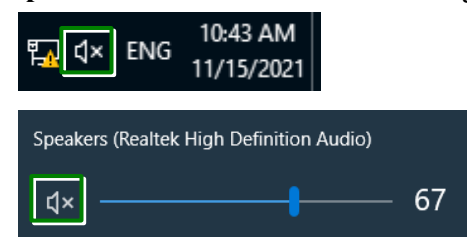

**Figure 5.19 Unmute on Windows**

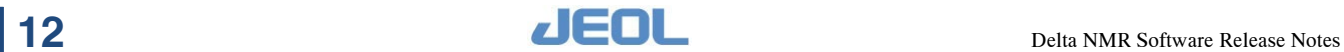

## <span id="page-14-0"></span>**5.5 Added a Sort Function to Sample Define**

A function has been added so that you can sort the samples registered in the sample definition.

Sorting is performed in ascending or descending order based on the slot number.

|                                                                                                    | <b>同</b> Jobs<br><b>TH</b> Samples | ৰ<br>Queue   (the Monitor   (1) Status |                          | Collected: -<br>Time: -                                                 |                      |          |                  |         |              |                                        |  |
|----------------------------------------------------------------------------------------------------|------------------------------------|----------------------------------------|--------------------------|-------------------------------------------------------------------------|----------------------|----------|------------------|---------|--------------|----------------------------------------|--|
| <b>Attribute Area Size</b><br>♣<br><b>B</b> Interactive<br><b>Com</b> Load<br><b>TT</b><br>亀<br>Sample Control: |                                    |                                        |                          |                                                                         |                      |          |                  |         |              |                                        |  |
| No. $\ $                                                                                                    | Sample Name                        | Solvent                                | Slot                     | Kind                                                                    | Shared               | Verified | Error            | Owner   | Last Load    |                                        |  |
|                                                                                                    | $\equiv$ Sample1                   | Acetone-D6 $\triangleq$                |                          | $\overline{\blacktriangleleft\blacktriangleright}$ Liquids $\triangleq$ | $\circ$              | ☑        |                  | delta   | Never        |                                        |  |
|                                                                                                    | $\equiv$ Sample <sub>2</sub>       | $D2O \div$                             | $\overline{2}$<br>◆      | Liquids $\triangleq$                                                    | $\circ$              | ✔        |                  | delta   | <b>Never</b> |                                        |  |
|                                                                                                    | - Sample3<br>3                     | Chloroform-D ♦                         | з                        | $uids \triangleq$                                                       | $\bigcirc$           | ✔        |                  | delta   | Never        |                                        |  |
|                                                                                                    |                                    |                                        |                          |                                                                         |                      |          |                  |         |              |                                        |  |
| No.                                                                                                    | Sample Name                        | Solvent                                | Slot $\blacktriangle$    | No.                                                                     | Sample Name          |          |                  | Solvent |              | Slot $\vert \blacktriangledown$        |  |
|                                                                                                    | Sample1                            | Acetone-D6 ♦                           | $\overline{\phantom{a}}$ |                                                                         | $3$ $\equiv$ Sample3 |          | Chloroform-D ♦   |         |              | 3<br><b>KIP</b>                        |  |
|                                                                                                    | Sample <sub>2</sub>                | $D2O \div$                             | $\overline{a}$           |                                                                         | $2$ $\equiv$ Sample2 |          | $D2O \triangleq$ |         |              | $\overline{2}$<br>$\blacktriangleleft$ |  |
|                                                                                                    | Sample3                            | Chloroform-D ♦                         | 3                        |                                                                         | $\equiv$ Sample1     |          | Acetone-D6 ♦     |         |              | $\blacktriangleleft$                   |  |

**Figure 5.20 Sorting of sample definitions**

## <span id="page-14-1"></span>**5.6 Improved the Refrigerant Filling Screen**

The elapsed time since the refrigerant filling screen appeared is now displayed.

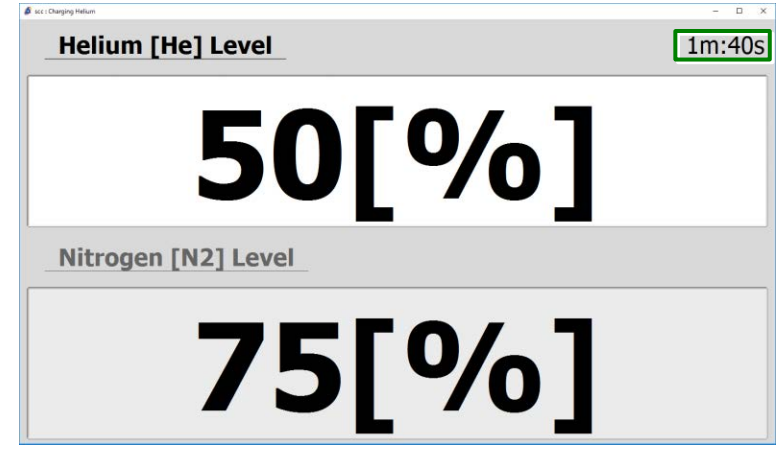

**Figure 5.21 Timer of refrigerant filling screen**

In addition, a warning button automatically appears to inform you that the filling window will close in less than two minutes.

If you click the warning button, the filling screen will not close automatically.

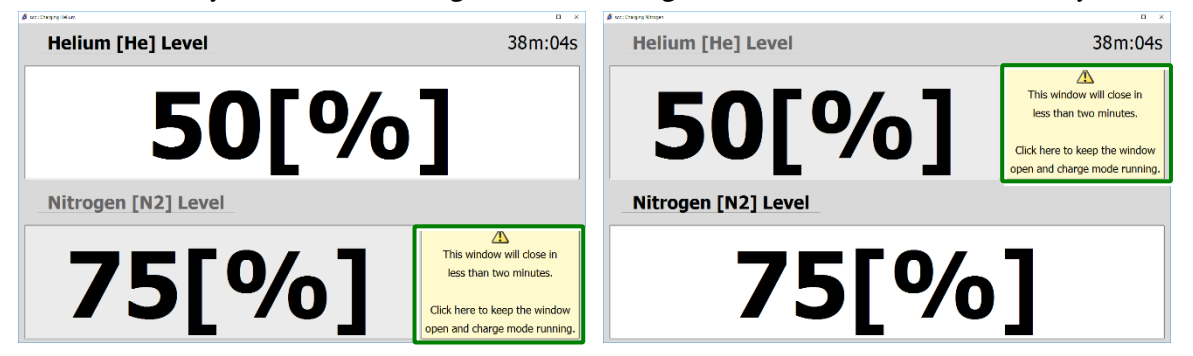

**Figure 5.22 Warning button on the refrigerant filling screen**

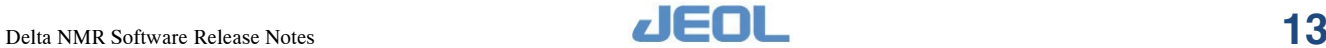

 $\mathscr{L}$  Click the warning button to hide the button.

When the time has elapsed up to two minutes before the time set in the "Helium Charge Timeout" parameter, the warning button is appeared again.

#### ■ **About the time to automatically close the refrigerant filling screen**

The time that the refrigerant filling screen closes automatically can be set in the environment setting parameters of the spectrometer.

Set the time to close the refrigerant filling screen for "Helium Charge Timeout" on the **Settings** menu- **Preferences** - **Magnet & Probe** tab of the spectrometer control window.

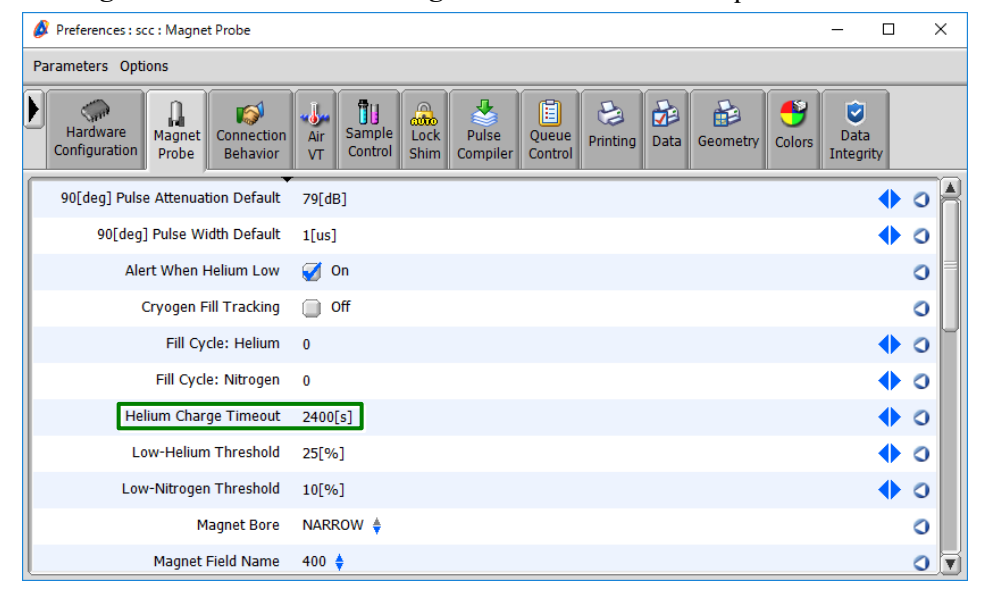

#### **Figure 5.23 Automatic closing time parameter**

Set a maximum of 3,600 seconds (1 hour) in seconds.

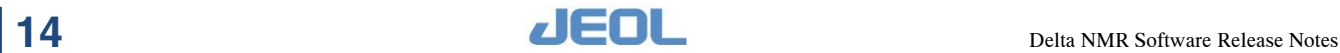

## <span id="page-16-0"></span>**5.7 Added a Quantitative NMR Measurement Function for JASON**

A function has been added to link with the quantitative analysis plug-in (SmileQ) of the NMR data analysis software "JASON". This function requires JASON and SmileQ. SmileQ will be released in February 2022.

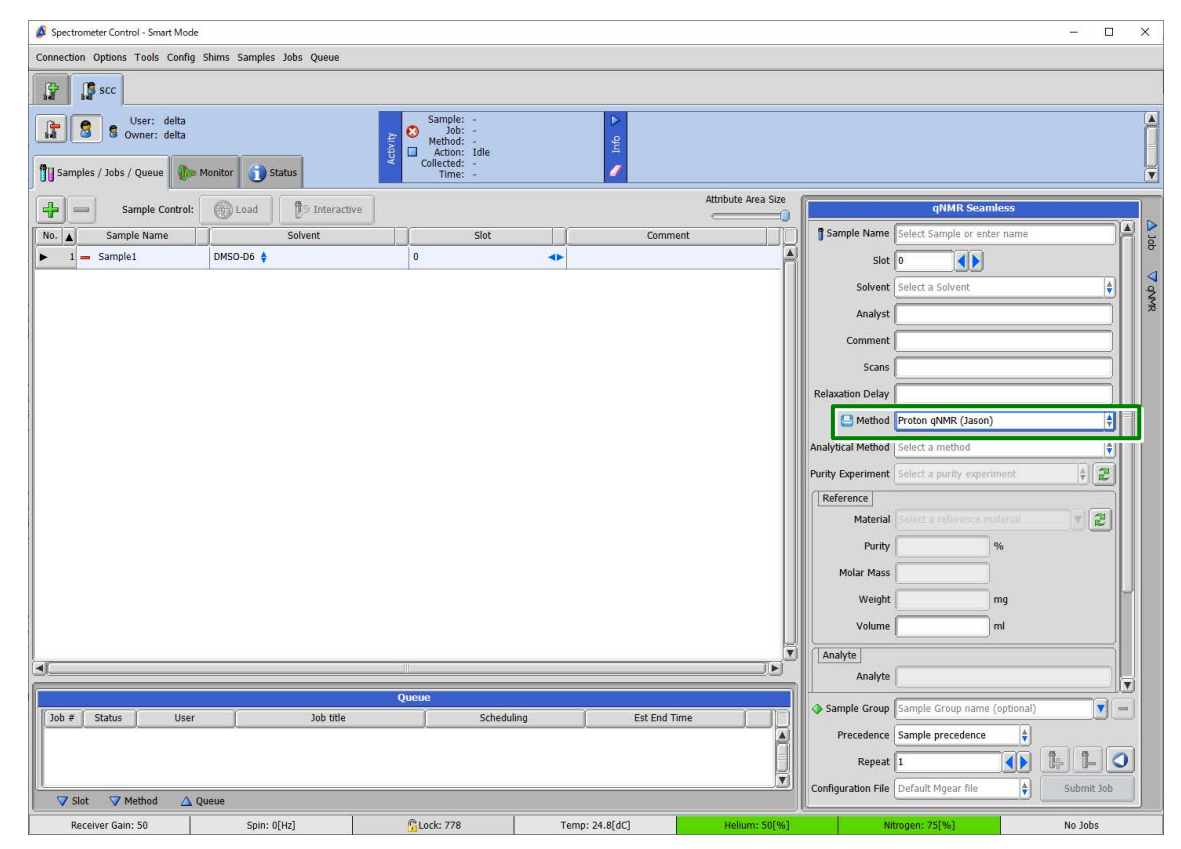

**Figure 5.24 Functions that link with the quantitative analysis plugin (SmileQ)**

## <span id="page-16-1"></span>**5.8 Changed the Multinuclear Nuclide from Selective to Individual Placement**

The nuclide of the multinuclear was selected from the list box, but it has been changed to be placed individually in the list of available methods.

| <b>Available Methods</b>                  | <b>Method Parameters: Fluorine</b> |            |             |  |  |  |  |  |
|-------------------------------------------|------------------------------------|------------|-------------|--|--|--|--|--|
| Example Standard<br>▼ Multinuclear        |                                    | force tune |             |  |  |  |  |  |
| <b>15N HMBC</b><br>DOC: DEDT<br>--------- |                                    | autogain   | Ø           |  |  |  |  |  |
| <b>Fluorine</b><br>Phosphorus<br>Silicon  |                                    | rgain      |             |  |  |  |  |  |
|                                           |                                    | x_offset   | $-100[ppm]$ |  |  |  |  |  |

**Figure 5.25 Multinuclear nuclide placement change**

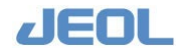

## <span id="page-17-0"></span>**5.9 Changed the Display Contents of the Method Panel in Smart Mode**

Smart mode has the following standard sequences, but in the default state, all the sequences were not displayed in the Method panel.

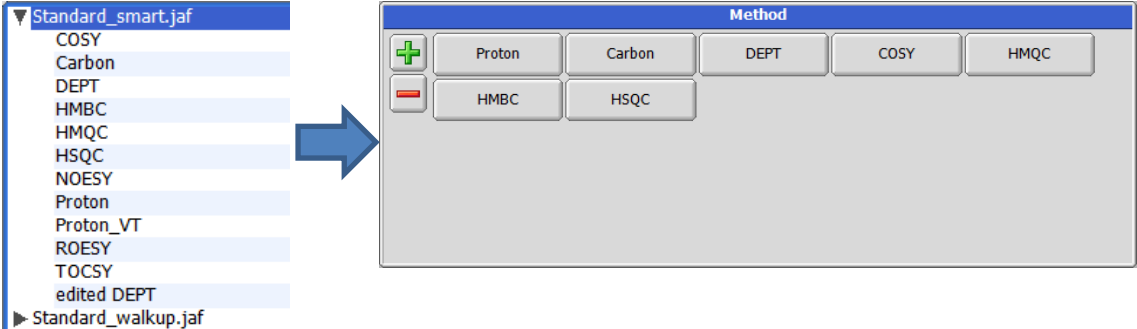

The display contents of the Method panel have been updated to display all the sequences.

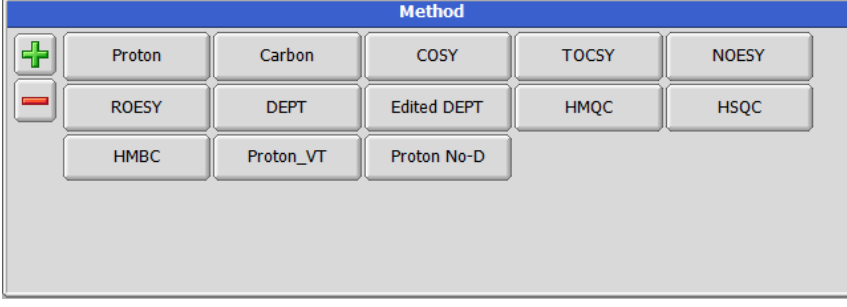

#### **Figure 5.26 Smart mode Method panel**

## <span id="page-17-1"></span>**5.10 Added and Corrected Items such as Pulse Sequences**

■ **Added files** 

#### ● **Pulse sequences**

solids - cpmas

- cpmas\_pass.jxp
- matpass.jxp
- matpass dec.jxp
- single pulse dec pass.jxp
- single\_pulse\_pass.jxp
- liquid\_advanced 2d

j resolved

- clean\_gserf.jxp
- gserf.jxp

hsqc

- hsqcad.jxp
- hsqc water\_suppression
	- hsqcad wgh.jxp

```
tocsy
```
• 19f tocsy burbop.jxp

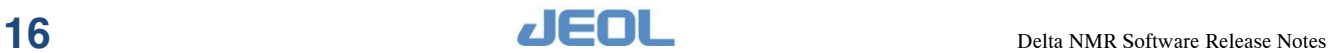

#### ● **Process lists**

solids

• pass.list

#### ● **Automatic measurement scripts**

• pip\_experiment.jaf PIP\_HSQMBC

#### ■ **Corrected files**

● **Pulse sequences**

liquid\_standard

1d

• carbon.jxp

2d

• tocsy.jxp

liquid\_advanced

1d - single\_pulse

• single pulse dec wet.jxp

- 2d hsqc
	- ghsqcad.jxp
- 2d hector
	- hetcor tocsy phase.jxp

#### ● **Automatic measurement scripts**

• Noah.jaf NOAH hsqc cosy NOAH hsqc hmbc cosy

#### ● **Noise files (decoupling files)**

- cm.noise
- spinal64 vp.noise
- swftppm.noise
- tppm.noise

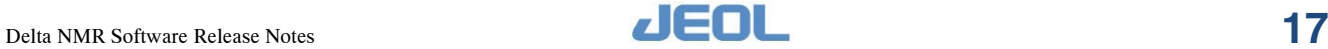

## <span id="page-19-0"></span>**5.11 Added a Normalize Region**

A "Normalize Region" option has been added to the processing commands displayed for the 1D processor and nD processor. "Normalize Region" can normalize a specific integral or integral range.

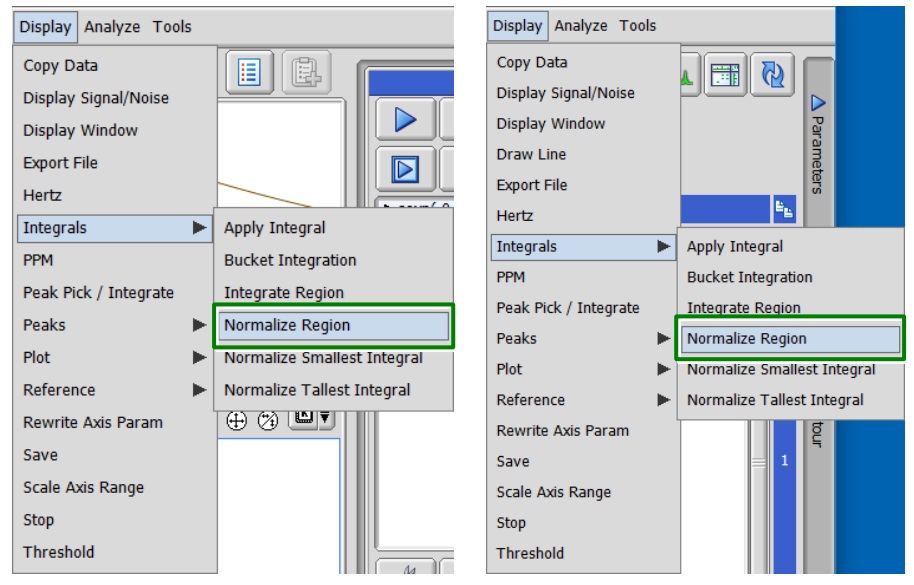

**Figure 5.27 Normalize Region**

The parameters that can be entered are as follows.

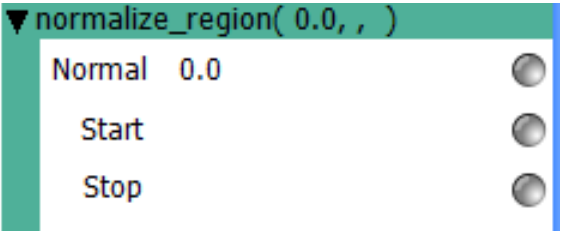

#### **Figure 5.28 Normalize Region parameters**

- Standard: Enter the value to be standardized for the sum of the integrals in the region.
- Start: Enter the start position of the region to be standardized.
- End: Enter the end position of the region to be standardized.

#### ● **How to use the command**

To execute the Normalize Region, first add some **Integrate** - **Integrate Region** items from the **Display** menu and enter the parameters.

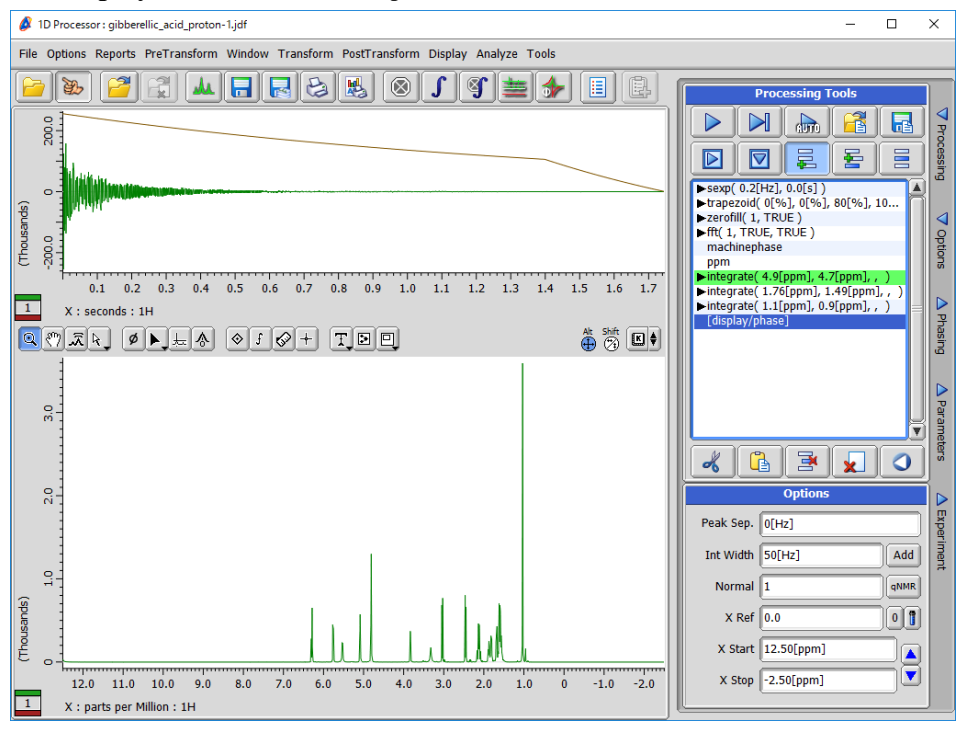

**Figure 5.29 Addition of Integrate Region**

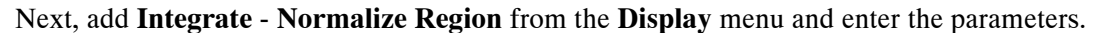

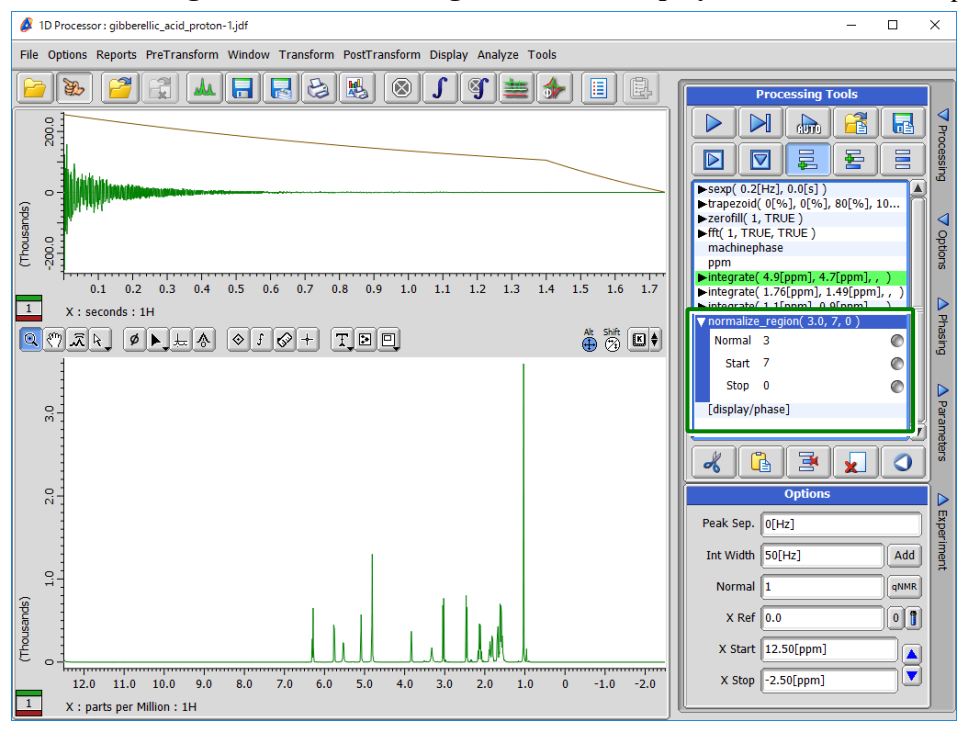

**Figure 5.30 Addition of Normalize Region**

When you click the  $\triangleright$  button to execute the process, normalization is performed on the sum of the integrals in the input region.

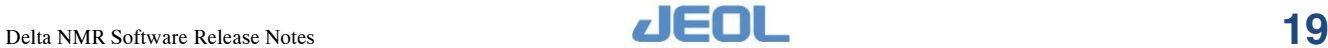

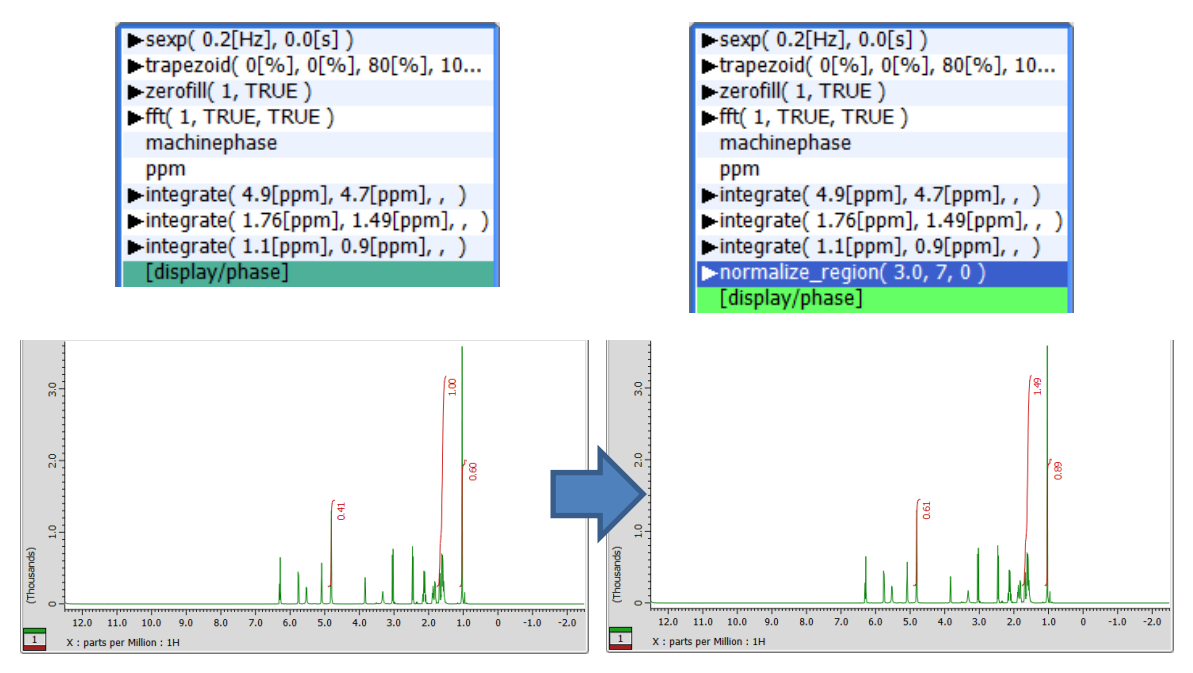

**Figure 5.31 Comparison before and after execution of Normalize Region**

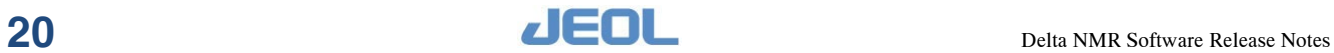

## <span id="page-22-0"></span>**6 BUG FIXES**

The bug fixes supported by Delta V6.1.0 are as follows.

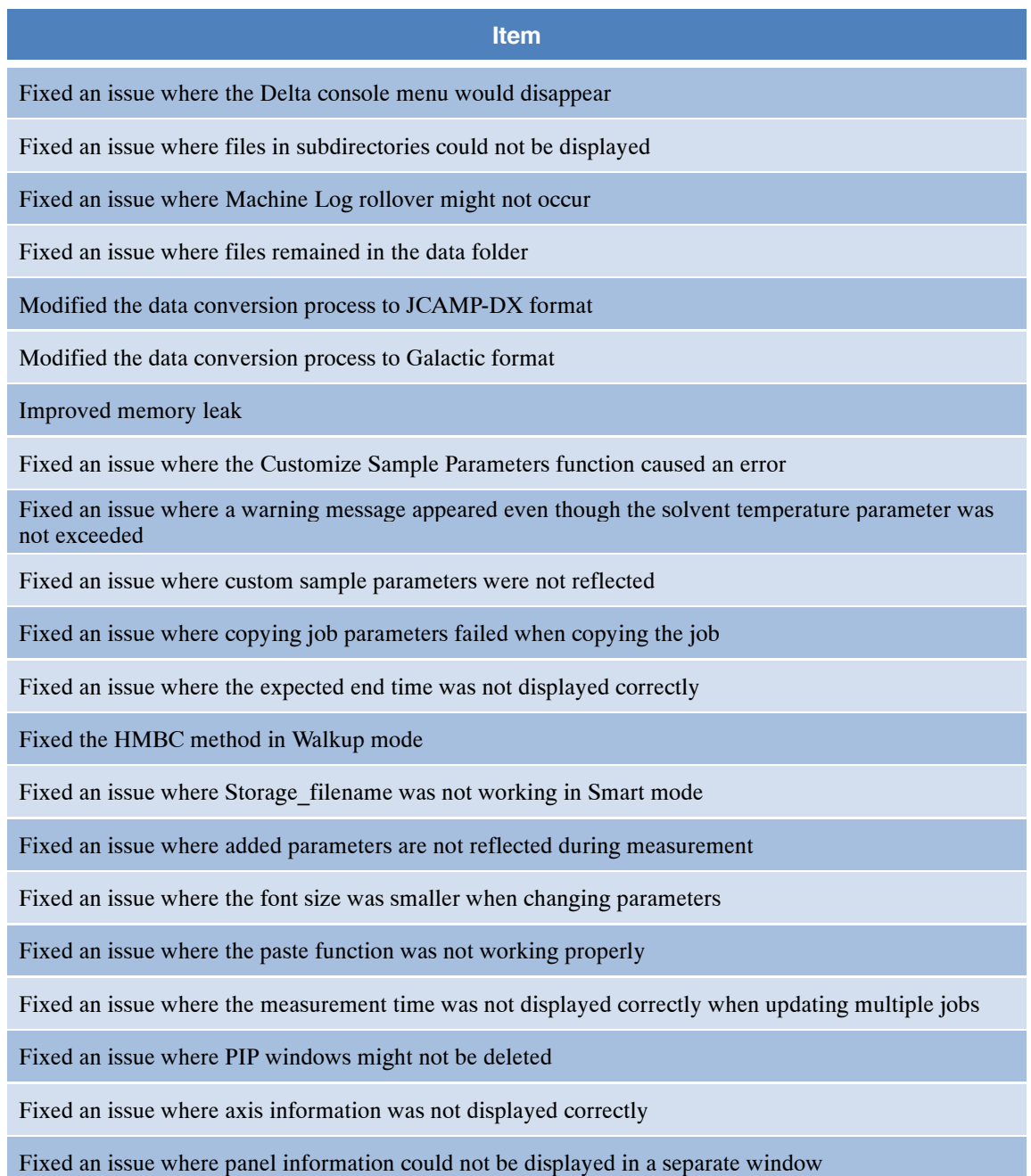

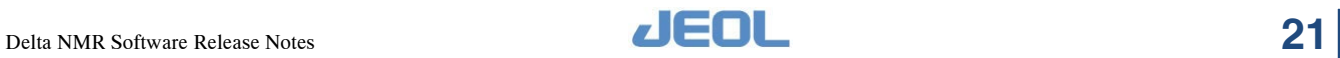